# centris

# Practical guide to electronically sign withAuthentisien®

**After clicking the signature icon in your email, an Authentisign window will open, where you can choose your signature style.**

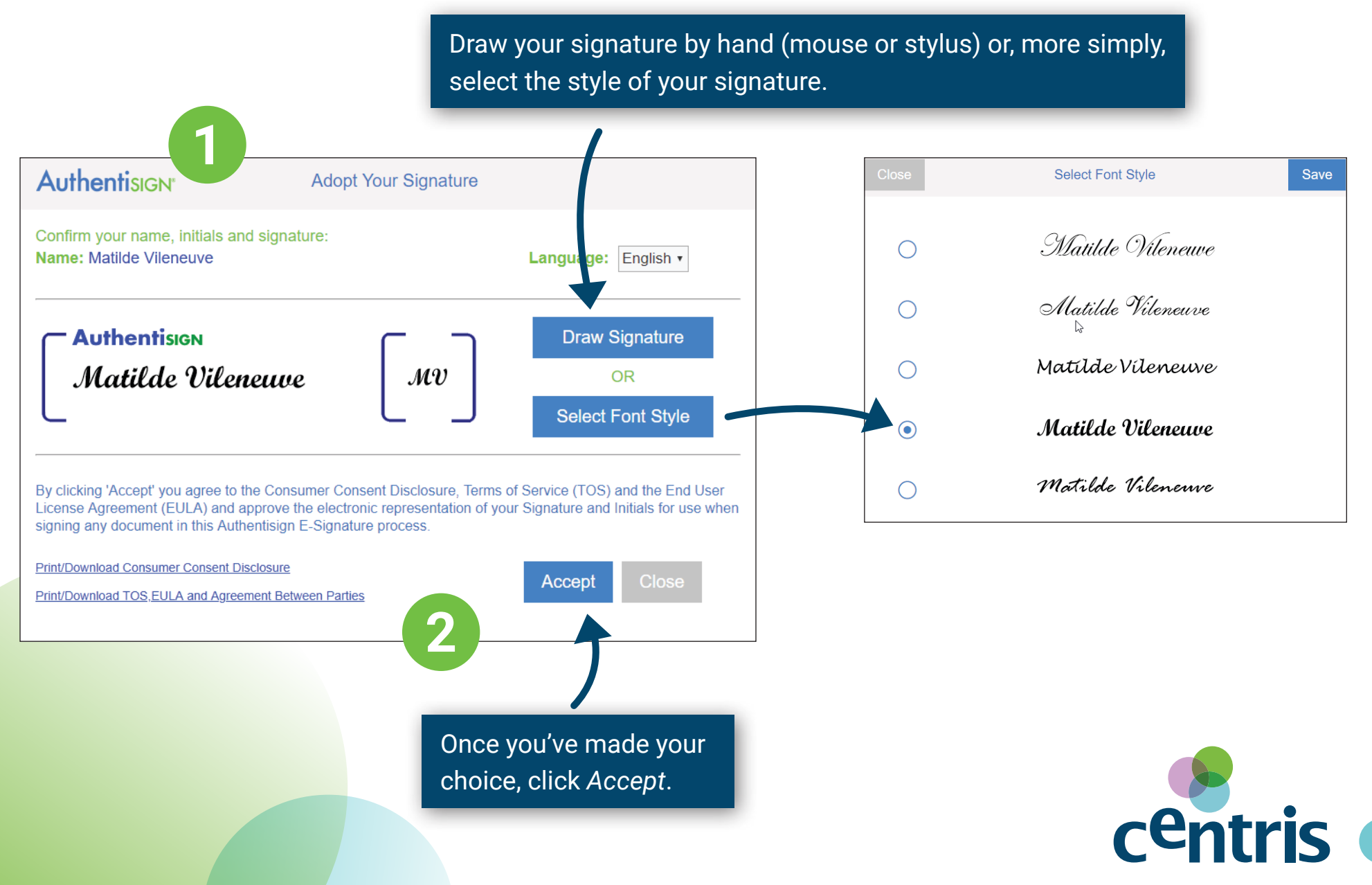

2

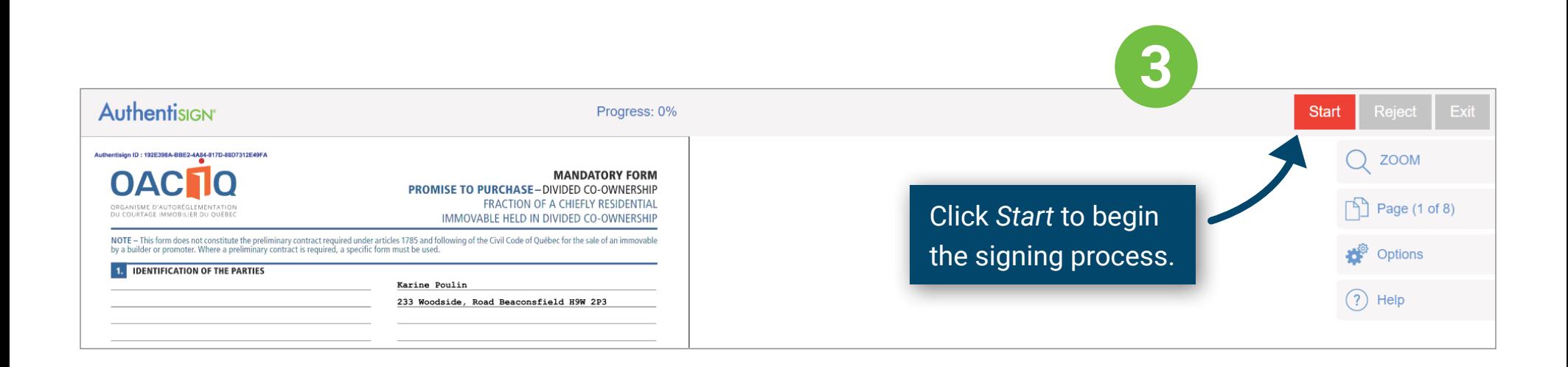

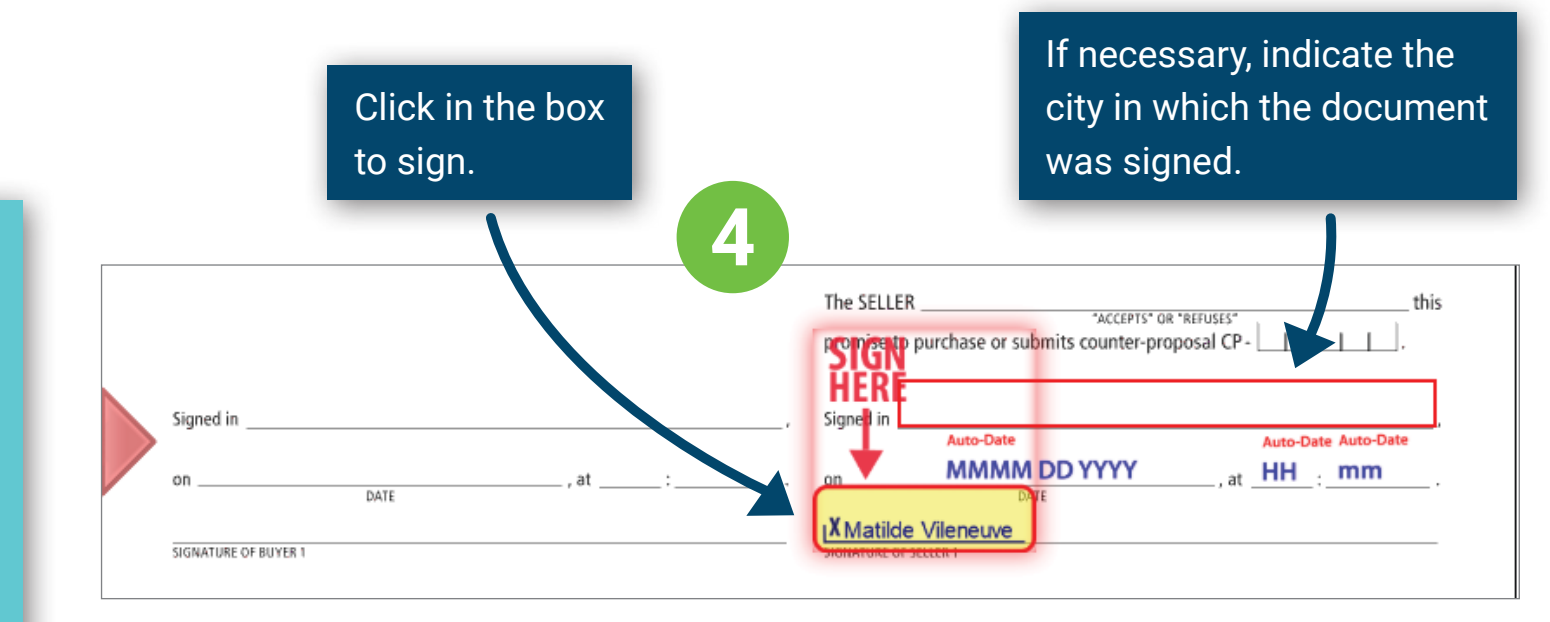

centris

An arrow will appear at each place that you need to sign. The electronic signature process cannot be completed unless all signatures are provided.

3

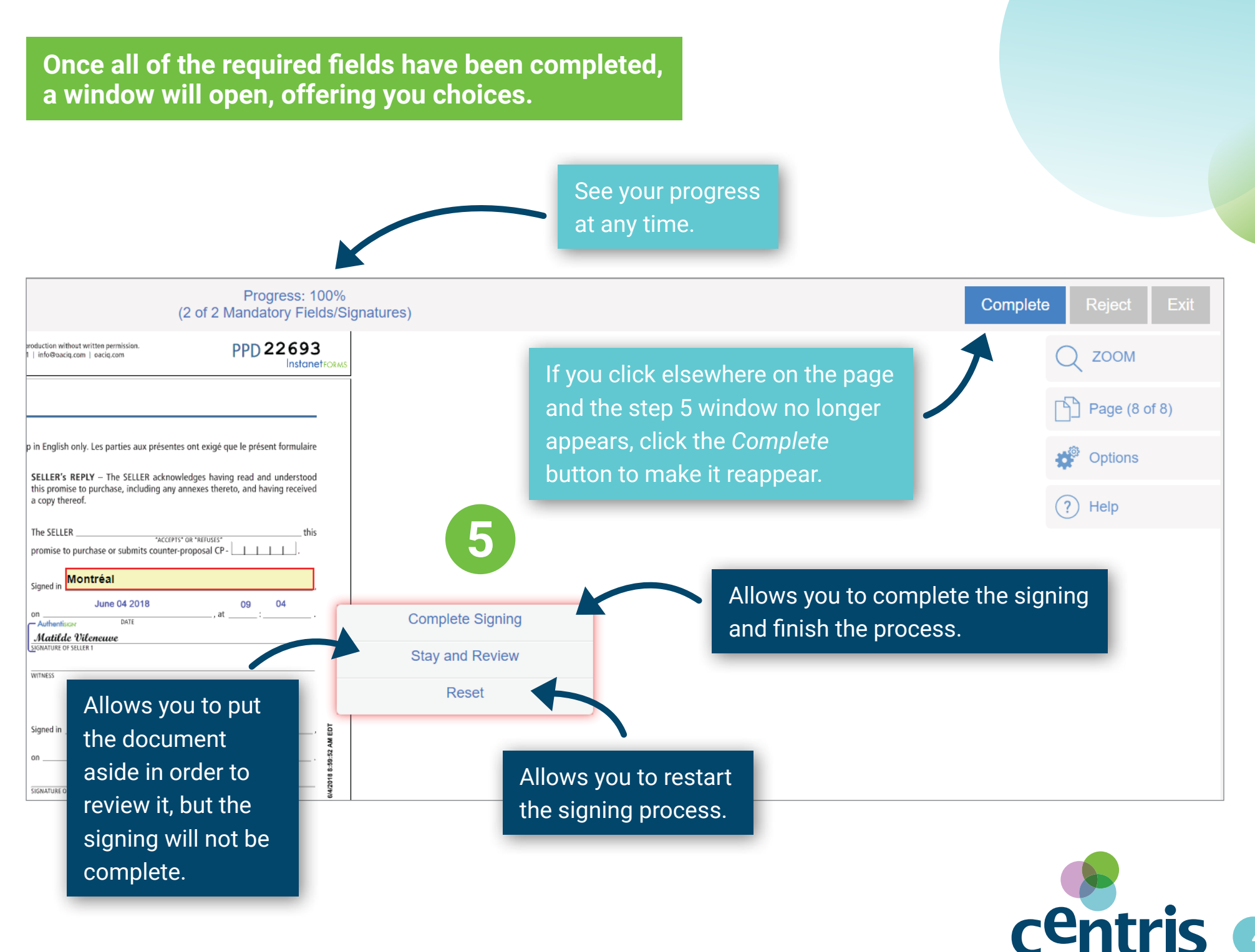

# Once the signatures are complete. a window like this will open.

## **Authentisign<sup>®</sup>**

### **YOU ARE ALMOST DONE!**

6

At the completion of this signing you will receive an email that contains links to download the fully executed signed document and a signing certificate.

Also any time in the future you can access the signed document(s) and signing history from our secure cloud dashboard using your email address and a password you enter below.

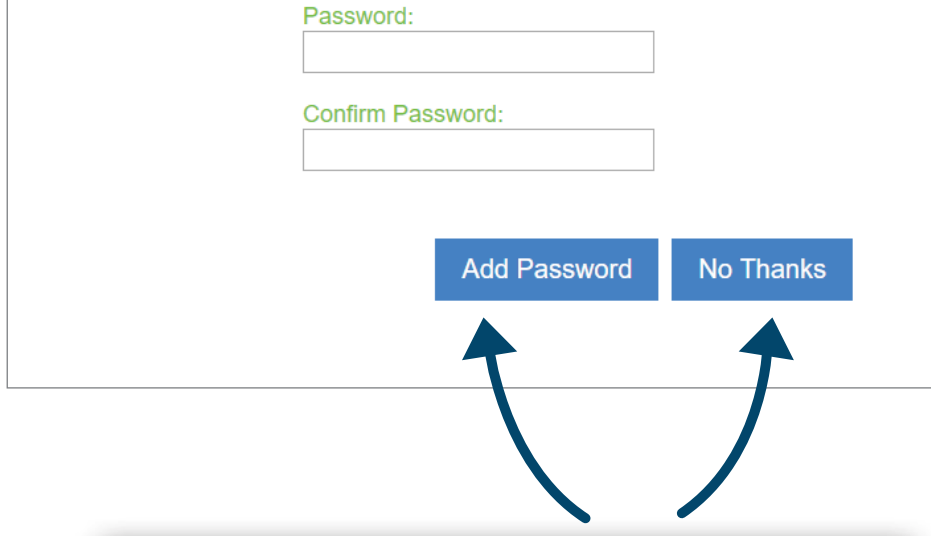

If you wish, you can create a password that will provide you with future access to your documents (in case you misplace them), but it is not mandatory. If you click No Thanks, the signature will be just as complete and valid.

Once the signing process is complete, you will receive a confirmation email that contains your signed documents and a copy of the certificate of validation and completion.

### **Authentisign**

Thank you for using

### Attention: Matilde Vileneuve

You have successfully completed your portion of the Authentisign E-Signature Process

### Promise to purchase - 123

### ID: 192E398A-BBE2-4A84-817D-88D7312E49FA

Authentisign will now process the document and distribute it to the next signing participant. of the signing parties.

The signing dashboard will show the progress of the signing along with the complete history

Click here to access the signing process dashboard displaying the progress of the current A

If you have any questions regarding this Authentisign process please contact:

**Matilde Villeneuve CENTRIS** Phone: 514-762-2440

Email: **Email: Email:** 

If you have questions regarding how Authentisign works please visit www.authentisign.com

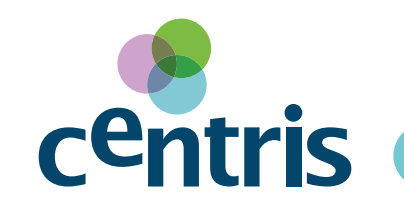